**HR** Indian Council of Historical Research

ICHR Junior Research Fellowships (JRF), 2022-2023

## **General Conditions**

Candidates are required to go through the Instructions given bellow carefully in order to apply forand complete the Online Registration for the ICHR Junior Research Fellowships Exams -2022-2023.

- 1. All JRF applicants should apply through proper channel (Recommended by the Research Supervisor and Forwarded by the Head of the Department/Centre/Principal). Besides the Hall-tickets the candidates are required to produce their photo ID card authenticated by their respective Universities.
- 2. Indian Council of Historical Research reserves the right:
  - a. To fix criteria for screening the applications of the candidates for their suitability to take examination;
  - b. To decrease the number of fellowships on its own discretion.
  - c. Not to award any of the advertised fellowships.
- **3.** Application of Reservation rules in the award of Fellowships is subject to certain clarifications to be received from the Ministry of Education, Govt. of India.
- **4.** Applications for JRF should be submitted along with non-refundable fee of **Rs.500/-** through online payment. (**Any deviation from the prescribed mode of payment will not be acceptable.**)
- 5. Incomplete applications as well as the applications received after the prescribed date will be rejected.
- 6. Online submission of application is mandatory and can be done via ICHR website (www.ichr.ac.in).

### Important

- ✓ Candidates can apply for the ICHR junior Research Fellowships Exams -2022-2023 only "Online"
- ✓ Online submission of Application Form may be made by accessing Official website <u>http://ichr.ac.in/</u>
- ✓ Candidate must save or note down Registration / Enrolment No. in safe Place carefully for future reference.
- Candidate can pay Application fee through "Online Mode" only (i.e. Debit Card / Credit card / Net banking)
- ✓ Application fee once paid will not be refunded (full or partial) under any circumstances.
- ✓ The candidates are advised to retain the same mobile number and email-id in use, which they have furnished at the time of registration because important information may be given to the candidates through SMS or e-mail.

### Note: Applicants are advised to read carefully the 'Guidelines for ICHR Fellowship: Funding Rules, Terms and Conditions' before applying and ensure their candidature for the fellowship applying.

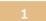

# Instructions for filling the Online Registration Form

#### Prerequisites

Before filling up the application form the candidate should have Scanned Copy of the following:

| No. | Document                       | File          | File                             | File Measure   | File Measure   |
|-----|--------------------------------|---------------|----------------------------------|----------------|----------------|
|     |                                | Size          | Type/Format                      | Max            | Min            |
| 1   | a scanned image of his/her     | 150KB         | JPEG/JPG                         | 280x360 pixels | 150x180 pixels |
|     | photograph                     |               | format                           | Min. 200 DPI   | Min. 200 DPI   |
| 2   | a scanned image of his/her     | 150KB         | JPEG/JPG                         | 280x120 pixels | 100x40 pixels  |
|     | signature                      |               | format                           | Min. 200 DPI   | Min. 200 DPI   |
| 3   | Ph. D Registration Certificate | Мах.<br>500КВ | JPEG/JPG,DOC/DOCX/ODT/PDF format |                |                |

These scanned images are to be uploaded during the submission of Main Registration.

#### **How to Register**

Register yourself on visiting website <a href="http://ichr.ac.in/">http://ichr.ac.in/</a>

There are two stages for registration:

| Stage-1 | PRIMARY Registration |
|---------|----------------------|
|---------|----------------------|

Stage-2 MAIN Registration

1. Candidates can apply for JRF fellowship, with single unique Email ID and check his/her form status on home page.

| Change Password |                            |       |       |       |       |          |         |        |
|-----------------|----------------------------|-------|-------|-------|-------|----------|---------|--------|
| Applied         | Asia Na                    | Step- | Step- | Step- | Step- | Finaliza | Doumont | Action |
| Fellowship      | Ackn. No                   | 1     | 2     | 3     | 4     | Finalize | Payment | Action |
| JRF             | ACK-ICHR-JRF-2021-<br>1009 | C     | C     | ß     | C     | ß        | C       | Edit   |

 Payment of Application Fee may be made for applied and selected fellowship and Payable amount will be calculated category wise, (General Category, Rs. 500 only per fellowship and SC/ST Category, exempted, or as per latest ICHR guidelines) automatically for the applied Fellowship(s).

| # | [] | Fellowship                          | Acknowledgement<br>No      | Application<br>Fee | Payment<br>Status  | View<br>Invoice |
|---|----|-------------------------------------|----------------------------|--------------------|--------------------|-----------------|
| 1 |    | Junior Research<br>Fellowship (JRF) | ACK-ICHR-JRF-<br>2020-1002 | Rs. 500            | <b>×</b><br>UnPaid |                 |

|            | Payment Summary | Amount  |
|------------|-----------------|---------|
|            | Amount to Pay   | Rs 500  |
| ICHR Fello |                 | Pay Now |

# **ICHR Fellowship Exam: Primary Registration**

For New User (if you have not registered before with ICHR Junior Research Fellowship (JRF) Exams-2021-2022):

- 1. Visit website <a href="http://ichr.ac.in/">http://ichr.ac.in/</a>
- 2. Click on <u>New User Click Here</u>
- **3.** Fill in the details:

| 1. Application For        | Choose the Fellowship Type JRF                                     |
|---------------------------|--------------------------------------------------------------------|
| 2.Exam Center             | Choose the preferred Exam center for online Exam                   |
| 2. Applicant Full<br>Name | Type your Name, Middle Name and Last Name                          |
| 3. Gender                 | Select the Gender type.                                            |
| 4. Category               | Choose the suitable Category                                       |
| 5. Date of Birth          | Enter your date of birth here by selecting - Year, Month and Day - |
|                           | using the 'drop down menu'                                         |
| 6. Mobile Number          | Enter your Mobile no and click on 'Validate/Verify Mobile'         |
|                           | Enter the OTP sent on your Mobile Phone                            |
| 7. E-mail ID              | Enter your E-mail ID and click on 'Validate/Verify Email'          |
|                           | Enter the OTP sent on your Mobile Phone                            |

You will get a confirmation notification message from ICHR Fellowship Exams – 2020-2021, regarding the successful completion of your Primary Registration on your registered Email and Mobile phone, with details of your User ID and password credentials, to proceed to the Main Registration.

# **ICHR Fellowship Exam: Main Registration**

Login to proceed next and complete the Main Registration.

| 0                         |                                                                     |  |  |
|---------------------------|---------------------------------------------------------------------|--|--|
| Father's Name             | Enter your Father's Name as First Name, Middle Name and Last Name   |  |  |
| Mother's Name             | Enter your Mother's as First Name, Middle Name and Last Name        |  |  |
| Marital status            | Choose your Marital Status, married or un-married                   |  |  |
|                           | In case married, enter your Spouse Name                             |  |  |
| Physically Challenged     | Choose your Physically challenged status                            |  |  |
|                           | Physically Challenged candidates must specify the type of challenge |  |  |
|                           | using the 'dropdown menu'                                           |  |  |
|                           | Also, they need to upload the Certificate for the same, signed by   |  |  |
|                           | aCompetent Medical Board and countersigned by Medical               |  |  |
|                           | Superintendent/CMO/Head of the Hospital (with seal)                 |  |  |
| Nationality               | Choose your Nationality, as Indian.                                 |  |  |
| Permanent Address         | Enter Line 1 and 2 of your Permanent                                |  |  |
|                           | addressEnter your District name in line 3                           |  |  |
|                           | Select State from the 'dropdown menu' and enter PIN code            |  |  |
| Correspondence Address    | Check 'Same as above' or                                            |  |  |
|                           | Enter Line 1 and 2 of your Permanent                                |  |  |
|                           | addressEnter your District name in line 3                           |  |  |
|                           | Select State from the 'dropdown menu' and enter PIN code            |  |  |
| Alternate Contact Details | It is advised to Enter you're another Mobile No. (REQUIRED) and     |  |  |
|                           | Landline No., so that you may be contacted in case of the           |  |  |
|                           | unavailabilityof the Registered No.                                 |  |  |

### **Stage-1 Personal Details**

| Id Proof Details                 | Choose your ID Proof from the 'dropdown menu' and confirm the same by re- enter the same ID No. |                                          |  |
|----------------------------------|-------------------------------------------------------------------------------------------------|------------------------------------------|--|
| Applicant Photo and<br>Signature | Click on 'Browse' to upload your photo.                                                         | For File size & measurement please refer |  |
|                                  | Click on 'Browse' to upload your signature.                                                     | to Pg. 2 of this Instructions            |  |

Click on 'Save and Next' to proceed for Step-2 of the Registration process.

#### **STEP 2: Educational Details**

| Educational Details | Enter Board/University Name                     |  |  |  |
|---------------------|-------------------------------------------------|--|--|--|
| 10th or Equivalent  | Choose Year of Passing from the 'dropdown menu' |  |  |  |
| 12th or Equivalent  | Enter your obtained Marks percentage            |  |  |  |
| Graduation          | Enter your Subjects                             |  |  |  |
| Post-Graduation     |                                                 |  |  |  |
| Whether UGC-NET     | ✓ No or                                         |  |  |  |
| Qualified           | ✓ Yes                                           |  |  |  |
|                     |                                                 |  |  |  |
| M. Phil Details     | Choose No, if not applicable                    |  |  |  |
|                     | In case, you choose Yes                         |  |  |  |
|                     | ✓ Discipline: Type the Discipline               |  |  |  |
|                     | ✓ Current Status: Select Pursuing or Completed  |  |  |  |
|                     | ✓ Registration Date:                            |  |  |  |
|                     | ✓ Award Date:                                   |  |  |  |
|                     | ✓ Thesis/Dissertation Title                     |  |  |  |
| Ph.D.               | ✓ Status: Select Pursuing                       |  |  |  |
|                     | ✓ Registration Date                             |  |  |  |
|                     | ✓ University/Institute                          |  |  |  |
|                     | ✓ Thesis/Dissertation Title                     |  |  |  |
|                     |                                                 |  |  |  |
|                     |                                                 |  |  |  |
|                     |                                                 |  |  |  |
|                     |                                                 |  |  |  |
|                     |                                                 |  |  |  |

Click on 'Save and Next' to proceed for Step-3 of the Main Registration.

#### **STEP 3: Publication Details**

| In UGC Listed (in number)  | Number of published journals with UGC. |  |  |
|----------------------------|----------------------------------------|--|--|
| Other Journals (in number) | Number of published journals.          |  |  |
|                            |                                        |  |  |

Click on 'Save and Next' to proceed for Step-4 of the Main Registration.

# **STEP 4: Upload Document**

| Upload Ph. D Registration | Upload Ph. D Certificate |
|---------------------------|--------------------------|
| Certificate               |                          |

# **CHECKLIST of documents to be enclosed with the application:**

- 1. Printout of Application form (Hard Copy) forwarded by Head / Registrar /Principal University /College/ Institute.
- 2. Detailed Research Proposal/Synopsis
- 3. Ph.D. registration certificate
- 4. UGC-NET Certificate, if applicable
- 5. Educational certificates (From 10th to Post Graduation)
- 6. Category certificate (SC/ST/Physically Challenged), if applicable
- 7. Certificate of Supervisor/Head of Department regarding the suitability of the candidate for the award of fellowship.

## **Payment of Fees**

- 1. Application Fee for All Fellowship
  - Application Fee

- Rs.500/- (Rupees five hundred only)
- SC/ST & PWD Candidates are exempted from payment of the fee.
- 2. After selecting the Fellowship, payable amount will be calculated automatically for Payment.
- 3. Click on the 'Pay now' tab, this will take you to the Payment Gateway.
  - a. Choose Payment Mode
  - b. Enter Credit/Debit Card or Net Banking or UPI or Wallet details, and click on 'Pay Now'.
  - c. Wait for the confirmation notification, and make sure your payment is complete.
  - d. Take and keep the printout of application form with payment invoice after successful payment.

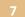